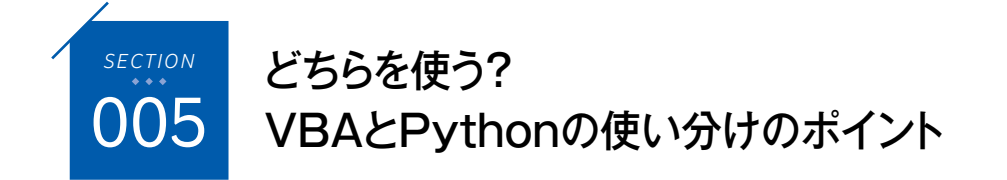

<u> Karabara (Karabara) (Karabara) (Karabara) (Karabara) (Karabara) (Karabara) (Karabara) (Karabara) (Karabara) (</u>

ここまで説明してきた通り、Excelのデータを自動的に処理するには、VBAとPython のどちらも利用できます。ここで、改めてこの両者を比較し、目的や状況に応じて、そ れぞれどちらを使用すればよいかを考察していきましょう。

# 「Excelの自動化」の2つの側面

「Excelを自動化する」と一口にいっても、その具体的な内容には、大きく分けて、次 の2つの側面があります。1つは「Excelの操作の自動化」、もう1つは「Excelデータの 処理の自動化」です。

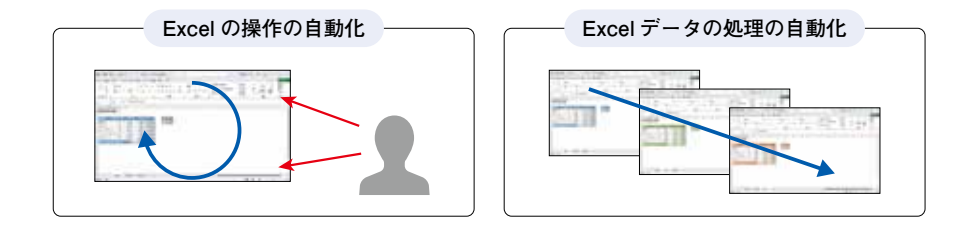

Excelのアプリケーション自体は、いうまでもなく、ユーザーが作業をするための環 境です。Excelで自分自身が作業したり、他の人に指示をして作業させたりする際、そ の省力化や正確性の向上を図るために、一連の手順を自動化するというアプローチが、 「Excelの操作の自動化」です。

一方で、Excelのデータは、ビジネスのさまざまな分野で広く利用されている、標準 的な「データフォーマット」でもあります。重要なのはExcel形式のデータであり、それ を処理するための方法は、必ずしもExcelでなければならないわけではありません。特に、 過去に蓄積された大量のExcelデータに対しては、その1つ1つをユーザーがExcelで開 いて作業するよりも、何らかのプログラムで、各ファイルを連続で開いて自動処理した ほうが効率的です。これが、「Excelデータの処理の自動化」ということです。

# VBAを利用するとよいケース

目的が「Excelの操作の自動化」であれば、Excel自体の備える機能のほとんどをコー ド化でき、またそのプログラムをExcel自体の機能であるかのように追加できるVBA のほうが、自動化の仕組みとしては優れています。

Excelでの作業がメインですが、重要な箇所では人間の判断や意思決定が必要になる 場合、その作業全体を自動化することはできません。作業の一部分だけを効率化するた めに自動化を図りたいのであれば、PythonよりもVBAを利用することをおすすめしま す。前述したように、VBAでは、いわばExcelに独自のコマンドを追加するかのよう に機能を追加できるからです。

逆に、Excelでの作業と並行して、同じブックをPythonで処理しようとするのは、 何かと面倒なことも少なくありません。たとえば、openpyxlでの処理は、対象のブッ クをExcelで開いている状態では実行できないため、一度閉じて実行してから、改めて 開き直す必要があります。

また、Excelの数式で使えるユーザー定義関数を追加したり、Excelの操作に応じて 自動的にプログラムを実行したりといったことも、VBAを使用するメリットの1つです。 Pythonでユーザー定義関数を作る方法もないわけではありませんが、いずれにしても VBAの知識がある程度は必要です。

さらに、自分自身が作業する場合以外にも、Excelでフォーマットを作り、そのブッ クで他の人に作業してもらうというケースもよくあります。このようなブックでの作業 をより便利にする仕組みを作る際も、やはりVBAを利用するのがよいでしょう。たと えば、リボンやクイックアクセスツールバーにボタンを追加し、それをクリックするだ けで、選択範囲の各セルを対象としたVBAのマクロを実行する、といったことが可能 です。

# Pythonを利用するとよいケース

必ずしもExcelで実際に作業する必要はなく、目的が「Excelデータの処理の自動化」 である場合は、VBAにこだわる必要はありません。蓄積された大量のExcelデータを 一気に処理したい場合は、Pythonのプログラムを利用することで、逆にExcelを一切 使用することなく処理を完了できます。

また、Pythonを利用することで、Excel以外の処理との連携がよりスムーズになる可 能性があります。作業の各部分で人間の判断や意思決定が必要なく、Excelやその他の プログラムの機械的な処理を連続で実行したい場合は、Pythonを利用して一連の処理 を完全に自動化することも可能でしょう。

前述した通り、Pythonには、さまざまな処理を容易に実行するための豊富なライブ ラリが用意されています。Excelデータの処理とそれらのライブラリを組み合わせるこ とで、Excel単体では実現不可能な、より多彩で複雑な処理が可能になります。

なお、Excel VBAで大量データの処理ができないわけではありませんが、処理対象 のブックそのものにプログラムを記述するのは、やはりいろいろとデメリットがありま す。プログラム専用のブックを作成し、処理対象のブックはその外部に置いて、プログ ラムから開く形で処理したほうがいいでしょう。

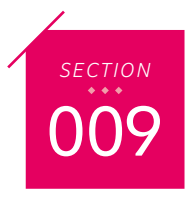

かんたんな計算をしてみよう

前述したように、IDLEのShell画面では、式を入力して、その計算結果を求めることが できます。ここではShell画面上でさまざまな計算をする過程を通して、Pythonでどの ような計算処理が可能なのかを見ていきましょう。

# 数値データを演算する

まず、数値同士の基本的な四則計算を実行します。IDLEのShellで、「>>>」の後に「3 \*7|と入力して、
Enter キーを押します。これで、3と7の積が求められます。

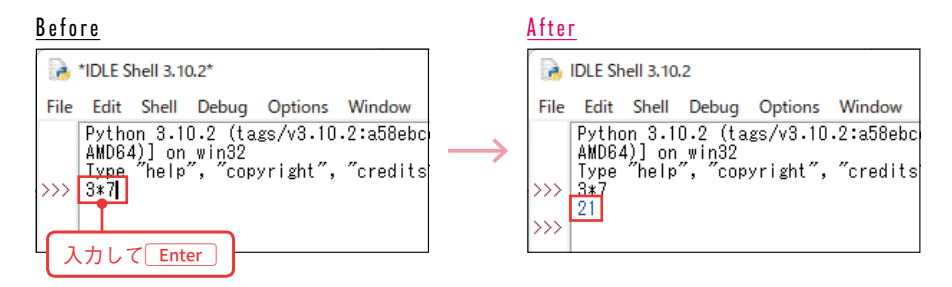

次に、「>>>|の後に「15 / 3」と入力して
Enter トーを押してみましょう。15を3で割っ た商が求められます。

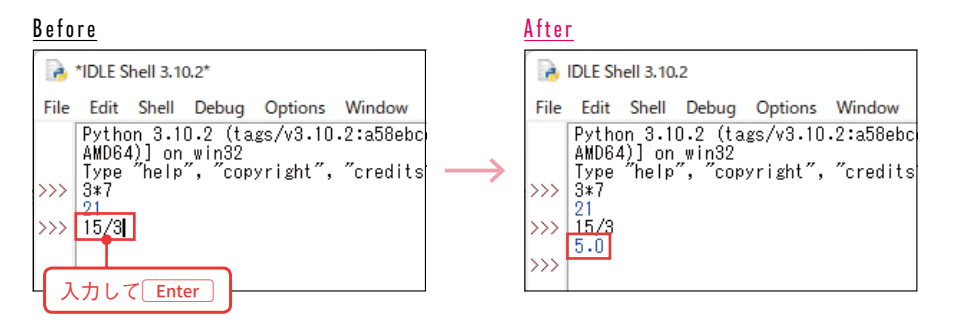

割り切れる計算なのに「5」ではなく「5.0」となっているのは、除算の結果は自動的に float型(浮動小数点数型)の数値になるためです。

乗算の「\*」や除算の「/」などを「算術演算子」と呼びます。Pythonで使用できる主な算 術演算子には次のような種類があります。

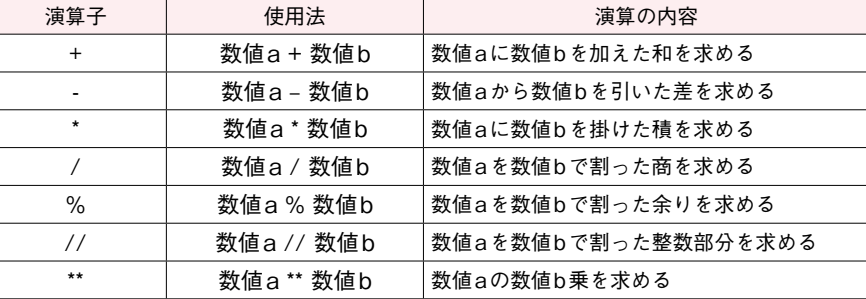

# □文字列データを処理する

Pythonでは文字列データを処理することもできます。P.38でも説明した通り、文字 列は「'」または「"」で囲んで指定し、並べて指定することで結合できます。ただし、この 方法が使えるのは、文字列そのもののデータの場合です。変数(P.46参照)に収めた文 字列を、この方法で結合することはできません。

「+」は、数値データではなく文字列データを対象とした場合には、結合の文字列演算 子になります。この方法では、文字列そのものでも変数に収めた文字列でも、問題なく 結合できます。たとえば、「>>> | の後に「'Excel' + '2021' | と入力して Enter キーを押 すと、「'Excel2021'」と表示されます。

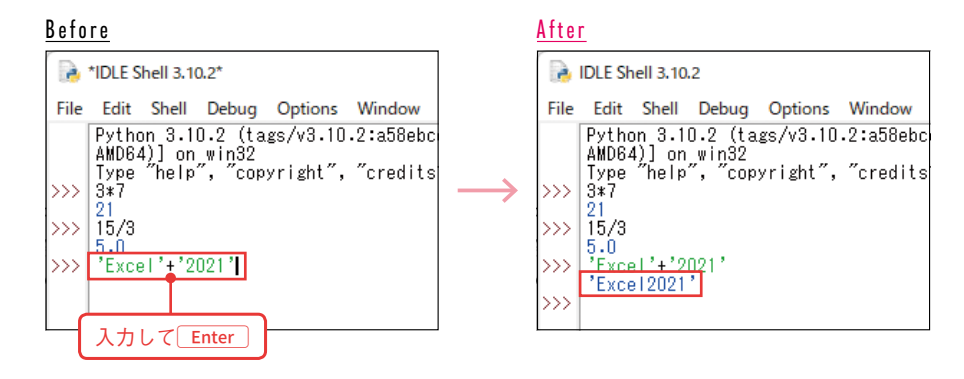

なお、この例では「2021」も「'」で囲んで文字列として指定しています。「'」で囲まない 場合は数値として扱われ、この処理ではエラーになるので注意が必要です。

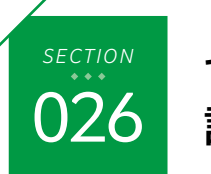

# セルから数式と 計算結果の値を取り出そう

前項では、指定したセルのデータを取り出す方法を解説しましたが、対象のセルの内容 が数式だった場合は、その数式がそのまま取り出されます。ここでは、セルの数式では なく、その計算結果の値を取り出す方法を紹介します。

# □セルの数式を取り出す

前項で説明した通り、特定のセルを表すオブジェクトを取得したら、そのvalueで、 そのセルの内容を取り出すことができます。ただし、対象のセルの内容が値ではなく数 式だった場合、value(値)とはいっても、その数式が取り出されます。

今回も、実行中のスクリプトファイルと同じフォルダーにあるブック「販売記録 01.xlsx」からデータを取り出します。

#### ブック「販売記録01.xlsx」

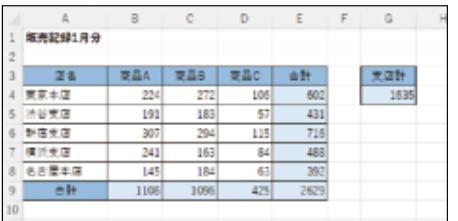

このアクティブシートのセル範囲B9:D9には同じ列の上側5行分、セル範囲E4:E9に は同じ行の左側3列分のセルの合計を求める数式が、それぞれ入力されています。 前項と同様のプログラムでこのセルE4のデータを取り出した場合、その数式がその まま取り出されます。

 $PR0GRAM$   $\rightarrow$  sample026\_1.py

import openpyxl wb = openpyxl.load\_workbook('販売記録01.xlsx')  $ws = wb.\text{active}$ print(ws['E4'].value)

実行例

==== RESTART: C:\Users\clayh\Documents\Works\ExcelPython\3章作例\sample026 1.py  $=$ SUM $(B4:DA)$ 

# セルの計算結果の値を取り出す

指定したセルの数式ではなく、その計算結果の値を取り出すことも可能です。次の例 は、アクティブシートのセルE4の数式の計算結果の値を出力するプログラムです。

 $PR06RAM$   $\rightarrow$  sample026\_2.py

### import openpyxl wb = openpyxl.load\_workbook('販売記録01.xlsx', data\_only=True)  $ws = wb.\text{active}$ print(ws['E4'].value)

# 実行例

==== RESTART: C:\Users\clayh\Documents\Works\ExcelPython\3章作例\sample026 2.py 602  $\gg$ 

実は、openpyxlでは、1回読み込んだブックから、セルの数式とその計算結果の値の 両方を取り出す、簡単な方法はありません。

計算結果の値を取り出したい場合は、load\_workbookでブックを読み込むときに、引 数として「data\_only=True」を指定します。この方法で読み込んだ場合は、逆にセルの データを数式として取り出すことはできなくなるので、数式と値の両方が必要な場合は、 それぞれの目的のために、ブックを読み込み直す必要があります。

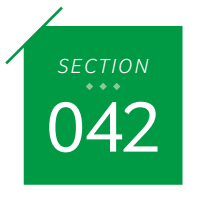

# 住所を地名と数字部分に分けよう

<u> Karabara Manazarta (Karabara) (Karabara) (Karabara) (Karabara) (Karabara) (Karabara) (Karabara) (Karabara) (</u>

住所を表す文字列が、1つのセルに入力されています。その地名の部分と、番地や号を 表す数字の部分とに分割して、それぞれ同じ行の別のセルに入力するプログラムを紹介 します。つまり、文字列中で最初に現れた数字の位置で分割する処理です。

# □住所を地名と番地に分割する

今回は、営業所の情報が入力されたブック「営業所情報01.xlsx」を作業対象とします。 そのアクティブシートの2列目(B列)に入力された住所の文字列を、市区町村名を表す 「地名」部分と、番地・号の数字部分に分割して、それぞれ右側の2列に入力するプログ ラムを作成します。なお、住所の文字列の途中に現れた算用数字以降を番地・号と見な すので、番地を漢数字で入力している場合は正しく分割できません。

#### ブック「営業所情報01.xlsx」

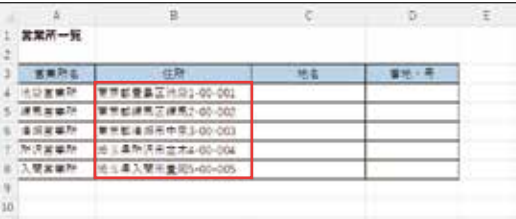

#### $PR0GRAM$   $\rightarrow$  sample042\_1.py

```
import openpyxl
import re
fname = '営業所情報01.xlsx'
wb = openpyxl.load_workbook(fname)
ws = wb.active
for row in ws.iter_rows(min_row=4):
   s = row[1].valueresult = re.match(r'(.+?)(4d.*)', s)
    if result:
       row[2].value = result.group(1)row[3].value = result.group(2)wb.save(fname)
```
# 実行例

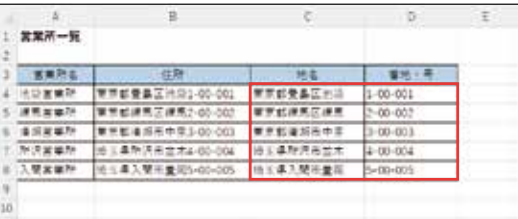

for文で、対象のワークシートの4行目以降の入力済みの行を、行単位で繰り返し処 理します。その各行の2列目(B列)のセルの文字列を取り出し、変数sに代入します。

この変数sの文字列を対象にreのmatchを実行し、正規表現のパターンとして「(+?) (¥d.\*)」という文字列を指定します。それぞれの「( )」の中は、1文字以上の任意の文字列と、 数字から始まる任意の文字列の2つのグループを表しています。つまり、先頭からの一 連の数字以外の文字列と、途中に出てきた数字以降の一連の文字列を、それぞれグルー プとしてまとめているわけです。

変数sの文字列がこのパターンにマッチしたかどうかをif文で判定し、Trueの場合は、 その結果を取得した変数resultの1番目のグループを3列目(C列)に、2番目のグループ を4列目(D列)のセルに入力します。

### *COLUMN*

#### reモジュールの活用

ここまで、reモジュールで文字列のパターンを判定する機能(メソッド)として、「match」と「search」 を使用する例を紹介してきました。ここで改めて、これらの使い分けについて説明しておきましょう。 これらのメソッドは、いずれもマッチした部分の情報がマッチオブジェクトとして返され、「group」 によってその文字列を取り出せます。異なっているのは、matchが対象の文字列の先頭からマッチす るかどうかをチェックするのに対し、searchは文字列の途中からでもマッチする部分があるかどう かをチェックするという点です。そのため、セルの文字列が特定の形式に当てはまるかを調べるには、 searchよりもmatchの方が適しています。ただし、文字列そのものに完全にマッチしているわけで はなく、あくまでも先頭からの判定なので、マッチした部分以降に別の文字列がある可能性はあり ます。文字列全体とマッチしているかを判定したい場合は、「fullmatch」を使用します。 また、これらのメソッドでは、文字列の中にパターンにマッチする部分が2カ所以上あった場合も、 最初に見つかった1カ所だけを表すマッチオブジェクトが返されます。マッチする文字列をすべて取 得したい場合は、「findall」を使用します。このメソッドの戻り値は、マッチオブジェクトではなく、 マッチした文字列が取り出されたリストです。

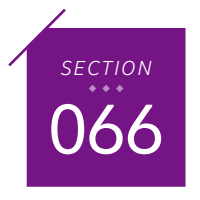

セルに条件付き書式を設定しよう

Excelの「条件付き書式」では、対象の範囲内で、条件を満たすセルの書式を自動的に変 化させることができます。ここでは、Pythonのプログラムで、セルの値に応じて書式 を変化させたり、セル内にデータバーを表示させたりする条件付き書式を設定します。

# □指定値以上のルールを設定する

次のブック「成績表03.xlsx」のアクティブシートのセル範囲B4:D8を対象に、点数が 90点以上だった場合はそのセルの数字を濃い青の太字で表示する条件付き書式を設定 してみましょう。

#### ブック「成績表03.xlsx」

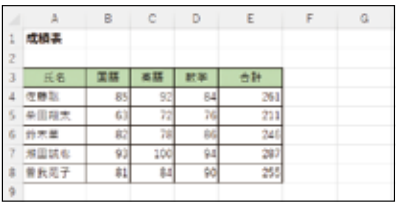

openpyxlで基本的な条件付き書式を設定するには、各設定方法を引数によって指定 できるRuleクラスを使用する方法と、「セルの値」専用のCellIsRuleクラスを使用する 方法とがあります。ここでは、比較的シンプルに記述できる、CellIsRuleクラスを使用 する方法を紹介します。

#### $PR0GRAM$   $\rightarrow$  sample066\_1.py

import openpyxl from openpyxl.styles import Font from openpyxl.formatting.rule import CellIsRule fname = '成績表03.xlsx' wb = openpyxl.load\_workbook(fname)  $ws = wh$ .  $active$ fnt = Font(color='00008B', bold=True) nrule = CellIsRule(operator='greaterThanOrEqual', formula=[90], stopIfTrue=None, font=fnt) ws.conditional\_formatting.add('B4:D8', nrule)

#### wb.save(fname)

#### 実行例

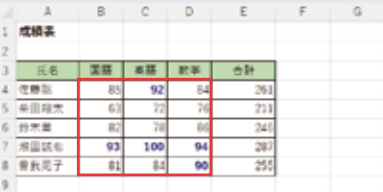

条件付き書式は通常の書式とは異なり、セルの値を変更したり、参照しているセルの 変更によって数式の結果が変わったりすると、自動的にその書式が変化します。

#### データを変更(参考例)

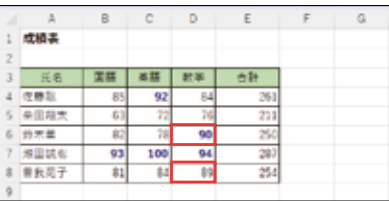

条件に応じて変化する書式として、ここではフォントに関する書式を指定します。そ のため、まず「Font」をインポートします。さらに、条件付き書式に関する機能として 「formatting.rule」に含まれる「CellIsRule」をインポートしています。

これまでと同様の手順で対象のブックを開き、そのアクティブシートを表すオブジェ クトを変数wsに収めます。

Fontで変化後のフォントの書式を指定して、変数fntに代入します。そして、 CellIsRuleで条件付き書式の設定を定義し、その引数「font」に指定することで、変化す る書式として設定できます。また、引数「operator」で条件の設定方法を、引数「formula」 でその設定内容を指定します。引数operatorでは、次のような指定が可能です。

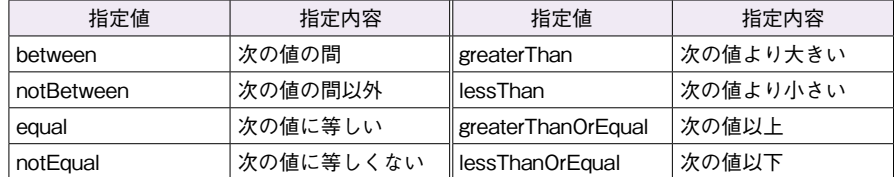

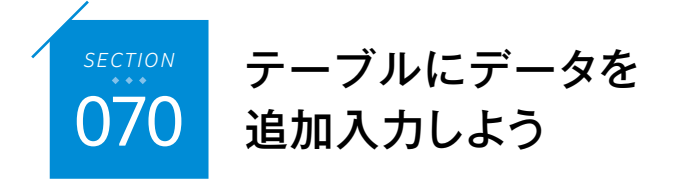

ここでは、対象のブックに作成済みのテーブルに、指定したデータを追加するPython のプログラムを紹介しましょう。ただし、この操作をopenpyxlで行うのはやや面倒です。 ここでは、pywin32を使ってテーブルにデータを追加する方法を紹介します。

# テーブルにデータを追加する

ブック「メンバー情報11.xlsx」のアクティブシートの「メンバー」というテーブルに行 を追加し、一連のデータを追加入力します。

#### ブック「メンバー情報11.xlsx」

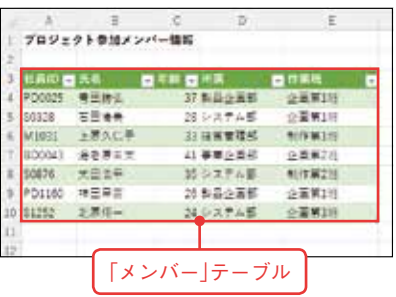

 $PROGRAM$   $\rightarrow$  sample070\_1.py

#### import os

import win32com.client pname = os.path.dirname(\_\_file\_\_) fname = os.path.join(pname, 'メンバー情報11.xlsx') xlApp = win32com.client.Dispatch('Excel.Application') wb = xlApp.Workbooks.Open(fname)  $x$ lApp. Visible = True tbl = wb.ActiveSheet.ListObjects('メンバー ') nrow = tbl.ListRows.Add() rval = ['BD1243', '山本雄二 ', 27, '経営管理部 ','企画第3班 '] nrow.Range.Value = rval wb.Close(SaveChanges=True) xlApp.Quit()

# 実行例

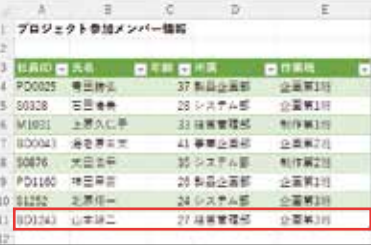

作成済みのテーブルに行を追加してデータを入力する操作は、openpyxlよりも pywin32を使って、VBAと同様の方法で実行するのが効率的です。Excelのアプリケー ションを起動し、実行中のスクリプトファイルと同じフォルダーにある「メンバー情報 11.xlsx」を表すブックを開いて、そのアクティブシートの「メンバー」というテーブルを 表す「ListObject」オブジェクトを取得し、変数tblに代入します。そのテーブルに行を 追加し、戻り値として新行を表す「ListRow」オブジェクトを取得して、変数nrowに代 入します。

この行に入力したいデータは、テーブルの1行分のセル数と合わせてリスト化し、変 数rvalに代入します。テーブルの新行を表すオブジェクトの「Range」でそのセル範囲 を表す「Range」オブジェクトを取得し、その「Value」にリストを代入して、1行分のセ ル範囲に一括でデータを入力します。その後、ブックを保存して閉じ、Excelを終了し ます。

なお、Excelの通常の操作では、テーブルの最下行の下の行のセルにデータを入力す るだけで、その行までテーブルが自動拡張されます。そのため、現在のテーブルのサイ ズがわかっている場合は、その行のセル範囲に直接入力するだけで、テーブルを拡張し てデータを追加できます。たとえば、上のプログラムで追加されるセル範囲がA11:E11 だとわかっている場合は、次のようなコードでもテーブルに追加できます。

#### $PR0GRAM$   $\parallel$   $\rightarrow$  sample070\_2.py $\left(-\frac{8}{3}\right)$

rval = ['BD1243', '山本雄二 ', 27, '経営管理部 ','企画第3班 '] wb.ActiveSheet.Range('A11:E11').Value = rval

同様の処理をopenpyxlで実行した場合、Excelを起動していないため、テーブルの自 動拡張機能は働かず、単にテーブルの下にデータが入力されるだけです。

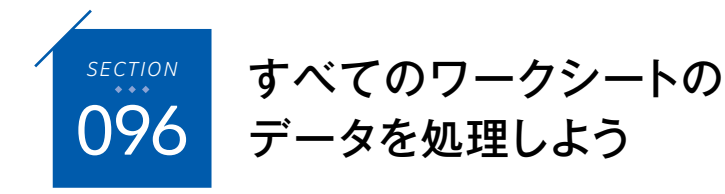

各セルの同じセルの値に加算する ここからは、繰り返し処理(P.64参照)を利用して、複数のシートやブックに対し、同 じ処理をまとめて実行する方法を紹介していきます。まず、指定したブックに含まれる すべてのシートの特定のセルの値を変更する操作を紹介しましょう。

# 全シートのセルA1にシート名を入力する

まず、指定したブックに含まれるすべてのワークシートのセルA1の値を、その各シー トのシート名と同じになるように変更してみましょう。

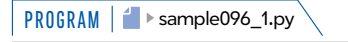

import openpyxl fname = '店舗別12.xlsx' wb = openpyxl.load\_workbook(fname) for ws in wb.worksheets: ws['A1'].value = ws.title wb.save(fname)

# 実行例

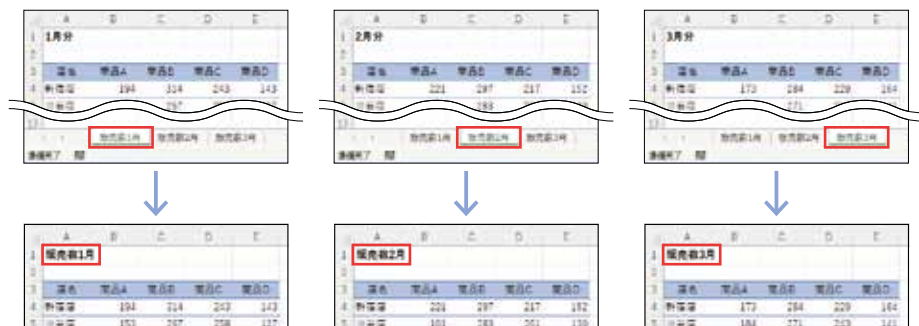

対象のブックを開いて変数wbに収め、その「worksheets」でそのブックに含まれて いる各ワークシートを対象とした繰り返しを実行します。変数wsに収められた各シー トのセルA1の「value」に、「title」で求めたそのシート名を代入することで、シート名 をそのままセルA1に入力しています。

次に、対象のブックに含まれるすべてのワークシートのセルB4に入力された数値を、 それぞれ現在の値に10を加えた値に変更してみましょう。

#### $PR0GRAM$   $\rightarrow$  sample096 2.pv

import openpyxl fname = '店舗別12.xlsx' wb = openpyxl.load\_workbook(fname) for ws in wb.worksheets: ws['B4'].value += 10 wb.save(fname)

### 実行例

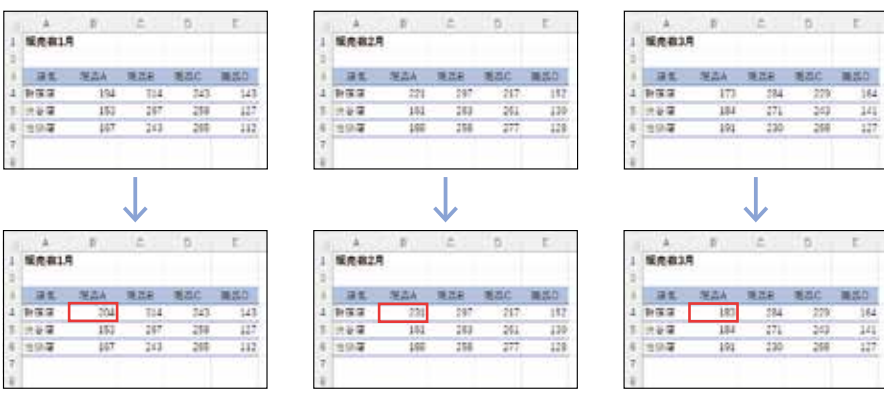

複合代入演算子の「+=」などは、セルの値に代入する操作に対しても使用できます。 これを利用して、現在のセルB4の値に10を加えた値を、改めて同じセルB4に代入し ています。

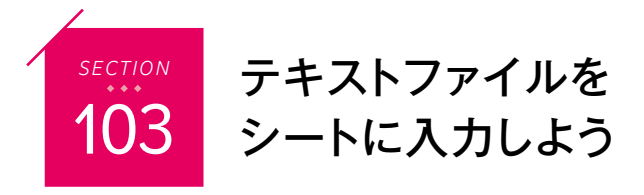

テキストファイルを読み込んで、Excelブックに入力するプログラムを作成します。ブッ クを新規作成して読み込むことも可能ですが、ここでは作成済みのブックのアクティブ シートに番号付きで追加しましょう。

# ブックにテキストを追加する

ここでは、「WorkData103」フォルダーの中にあるテキストファイル「追加メン バー.txt」を読み込み、同じフォルダーにあるブック「選抜メンバー01.xlsx」のアクティ ブシートの入力済みの行の末尾に、左側に番号を付けて追加します。番号は、現在の最 下行の値を調べて、その続きからの連番にします。

#### 「WorkData103」フォルダーの内容

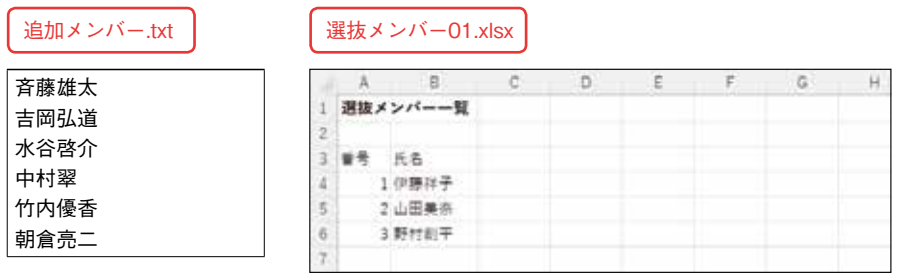

#### $PR06RAM$   $\rightarrow$  sample103\_1.py

```
import openpyxl
tname = '追加メンバー .txt'
bname = '選抜メンバー01.xlsx'
wb = openpvx1.load workbook(bname)ws = wb.active
mnum = ws.cell(ws.max_row, 1).value
with open(tname, mode='r') as f:
    for line in f:
       m \cdot m \cdot + = 1 nline = [mnum, line.rstrip('¥n')]
        ws.append(nline)
wb.save(bname)
```
#### 実行例(ブック「選抜メンバー01.xlsx」)

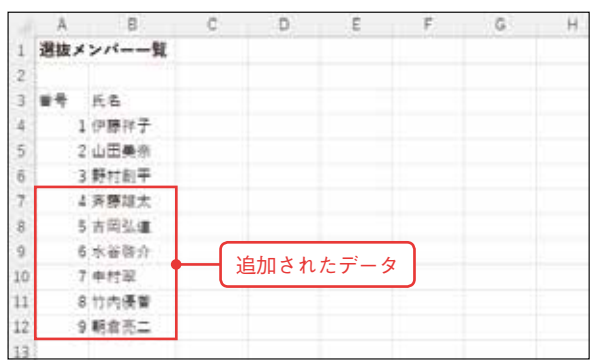

「追加メンバー.txt」というテキストファイル名を変数tnameに、「選抜メンバー 01.xlsx」というブック名を変数bnameに代入します。次に、変数bnameで指定したブッ クを開いて変数wbに収め、そのアクティブシートを変数wsに収めます。その「max row」で入力済みの行の最大値を求め、その行の先頭(左端)のセルの値、つまり最下行 のメンバーの番号を取り出します。

テキストファイルを開くには「open」を使用します。openの使い方はいくつかありま すが、ここでは「with」の後にopenを指定し、その第1引数に変数tnameを、引数mode に読み込み用を意味する「r」を指定します。さらに「as f」と続けることで、読み込んだ ファイルを表すオブジェクトが変数fに代入されます。

for文の対象にこのファイルを表す変数fを指定することで、そのテキストを1行ずつ 読み込んで変数lineに収め、以降の処理を繰り返します。各繰り返しでは、まず変数 mnumに1を加算します。また、変数lineに収めた各行の文字列は、rstrip関数の引数 に改行を表す「¥n」を指定することで、各行の末尾に付いている改行コードを取り除き ます。変数mnumの値とこの文字列を、リストとして変数nlineに代入します。そして、 この変数nlineを、appendで対象のワークシートの末尾に追加します。

最後に、このブックを上書き保存します。

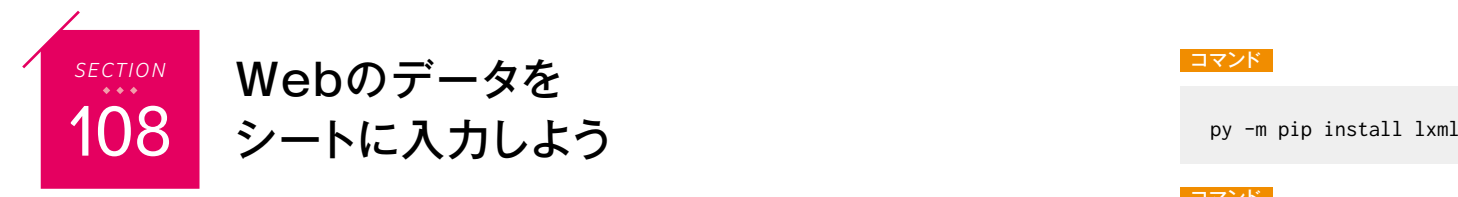

Webページからデータを取得し、Excelのワークシートに自動入力してみましょう。対 象のWebページの設計図であるHTMLの構成を解析し、目的のデータを取り出して、 指定したセルに入力するプログラムを作成します。

# 指定URLから特定のデータを取り出す

ここでは、技術評論社の書籍紹介ページ(https://gihyo.jp/book)から、「書籍新刊案内」 として表示されているすべての書名を取り出し、新規作成したブックに自動入力して、 「新刊書籍一覧.xlsx」というファイル名で保存します。

#### 書籍新刊案内のWebページ

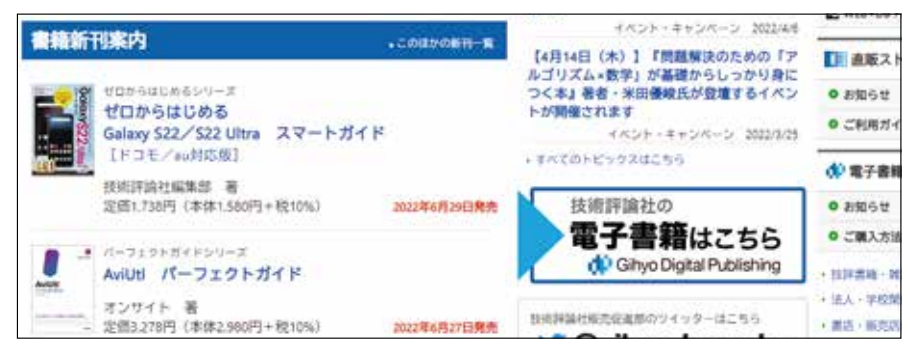

あらかじめこのページのソースを調べて、そのHTMLがどのような構成で、取得し たいデータがその中のどの要素かを確認しておきましょう。ここで取り出したい新刊書 籍のタイトルは、id属性が「newBookList」であるdiv要素の中の、複数のh3要素です。

PythonでWebからデータを取得するには、標準ライブラリの「request」を使う方法 もありますが、ここではより簡単に記述できる外部ライブラリの「requests」を使用し ます。また、取得したHTMLデータを解析して必要なデータを取り出す処理には、や はり外部ライブラリの「Beautiful Soup」を使用します。これらに加えて「lxml」を、事 前にインストールしておく必要があります(P.83参照)。

#### コマンド

py -m pip install requests

# コマンド

#### コマンド

py -m pip install beautifulsoup4

### $PROGRAM$   $\parallel$   $\rightarrow$  sample108 1.pv

import openpyxl import requests from bs4 import BeautifulSoup  $wb = openpvx1.Workbook()$  $ws = wb.active$ ws['A1'].value = '新刊書籍リスト ' ws['A3'].value = '番号 ' ws['B3'].value = '書名 ' res = requests.get('https://gihyo.jp/book') soup = BeautifulSoup(res.content, 'lxml') newbooks = soup.find('div', id='newBookList') for i, newbook in enumerate(newbooks.find\_all('h3')): title = newbook.text line =  $[i + 1, title.\nreplace('Yn', 'i')]$  ws.append(line) wb.save('新刊書籍一覧 .xlsx')

#### 実行例(ブック「新刊書籍一覧.xlsx」)

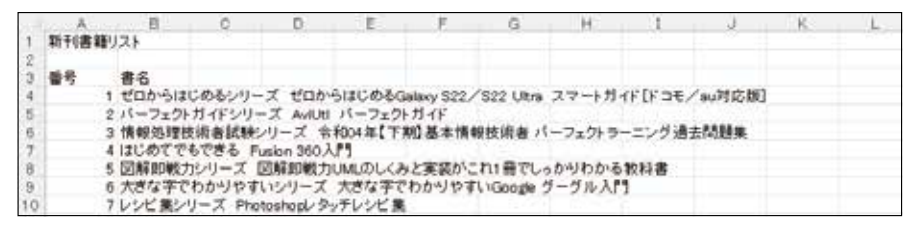

まず、openpyxlの他、インストールした各モジュールをインポートします。そして、 openpyxlの「Workbook」クラスで新規ブックを作成し、そのアクティブシートのセル A1にこのシートのタイトル「新刊書籍リスト」を、セルA3とセルB3にこの列のデータ の見出しとして「番号」と「書名」と入力します。

requestsの「get」に、引数としてデータを取得したいWebページのURLを指定する ことで、リクエストに対するレスポンスボディを表すオブジェクトを取得できます。こ

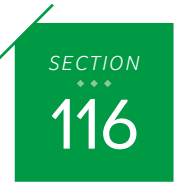

ファイルダイアログを表示しよう

<u> Karabara (Karabara) (Karabara) (Karabara) (Karabara) (Karabara) (Karabara) (Karabara) (Karabara) (Karabara) (</u>

ここまでの例では、作業対象のExcelブックやテキストファイルなどは、プログラムの 中で直接指定していました。ここでは、ファイルを選択するダイアログボックスを表示 し、そのつどユーザーに作業対象のブックを選択させる例を紹介します。

# □処理対象のファイルをダイアログで指定する

次のプログラムでは、「開く」ダイアログボックスを表示して、ユーザーがExcelブッ クまたはExcelマクロ有効ブックを選択すると、そのアクティブシート名と、シート内 の数値セルの個数、およびそのすべての数値の合計を表示します。

ここでは、「開く」ダイアログボックスで次のようなブック「販売記録10xlsx」を選択 した場合の例を示します。なお、Excelの日付・日時データの実体は数値ですが、この 判定では数値セルとは見なされません。また、セルC14には全店舗の販売数の合計を求 める数式が入力されており、その結果として数値が表示されています。このセルも、数 式が文字列と判定されるため、やはり数値にはカウントされません。

#### ブック「販売記録10.xlsx」

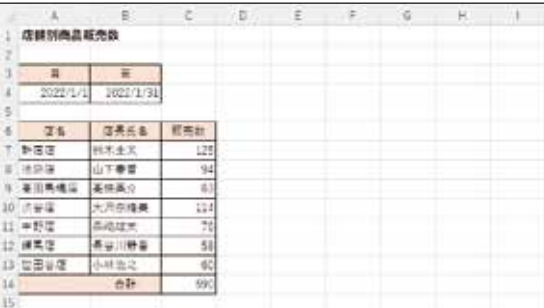

 $PROGRAM$   $\rightarrow$  sample116\_1.py

import tkinter from tkinter import filedialog as fd from tkinter import messagebox as mb import openpyxl root =  $tkinter.Tk()$ root.withdraw() ftype = [('Excelブック ', '\*.xlsx \*.xlsm')]

fname = fd.askopenfilename(filetypes=ftype) if fname: wb = openpyxl.load\_workbook(fname)  $ws = wh.$  $active$ total =  $\theta$  $ncount =  $\theta$$  for row in ws.iter\_rows(): for cell in row: if isinstance(cell.value, (int, float)):  $ncount += 1$  total += cell.value mb.showinfo('アクティブシートの情報 ', f'シート名:{ws.title}¥n' f'数値セルの数:{ncount}¥n' f'数値セルの合計:{total}')

# 実行例

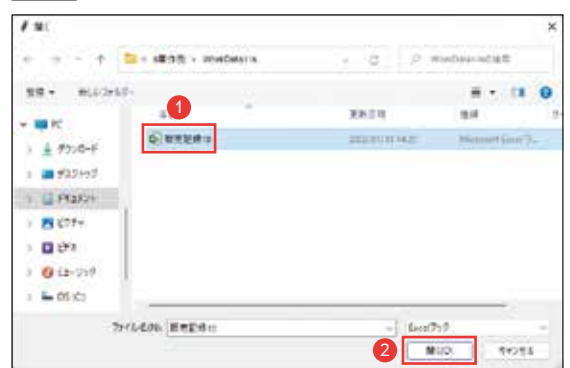

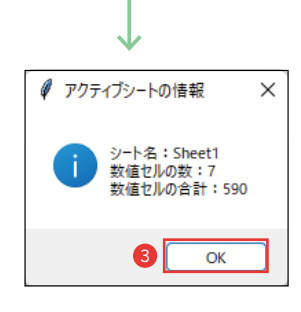

Pythonで独自のユーザーインターフェースを構築したい場合は、標準ライブラリの 「tkinter」を使用すると便利です。ここでは、ファイルダイアログとメッセージボック スの表示に、tkinterにあらかじめ用意されているダイアログボックスを使用しています。